## *Iniciando o DATAMINE*

O DATAMINE pode ser acessado do ícone no desktop ou no **menu iniciar | programas | datamine**. Na ficha % atart+ está disponível a criação de novos projetos ou a abertura de projetos já existentes pelo browser do Windows. No menu **File | Recent Projects** encontra-se os últimos projetos trabalhados permitindo acesso de uma maneira rápida.

i. Crie um novo projeto selecionando a opção **Create Project** na janela **Recent Projects** da ficha **Start** (superior esquerdo) ou clique no botão **New File** na barra

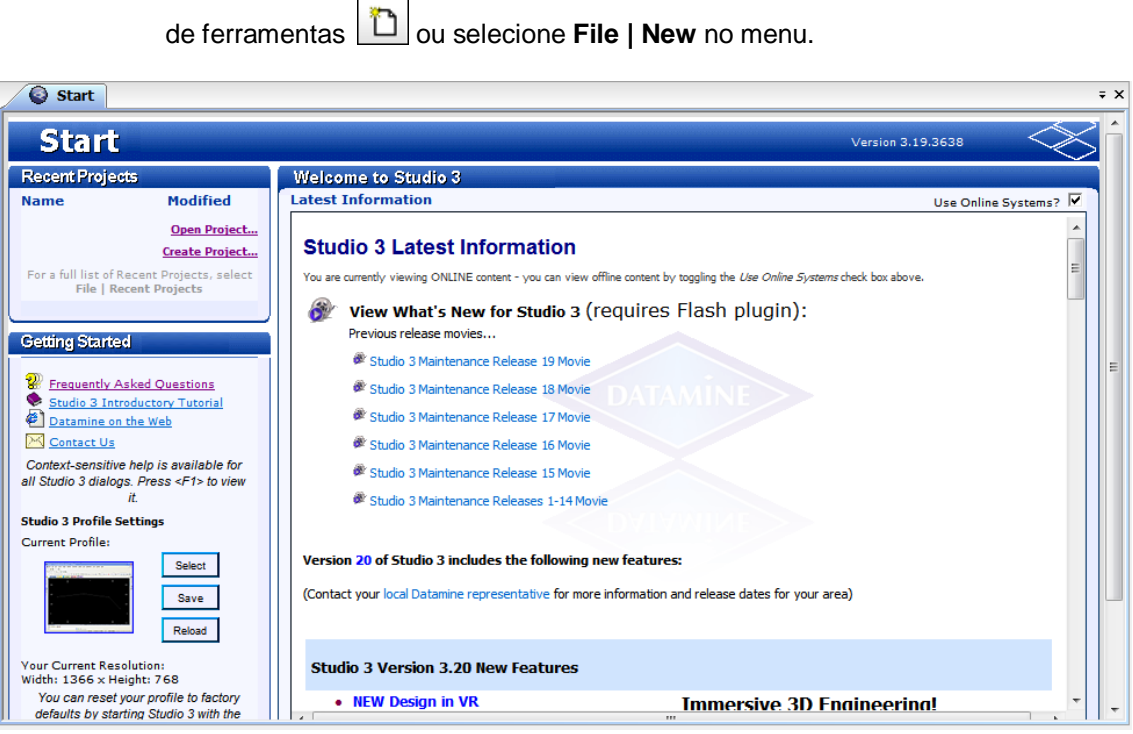

Janela de seleção e criação de projetos DM.

ii. Na janela **Studio Project Wizard (Project Properties)**, defina os ajustes como mostrado abaixo.

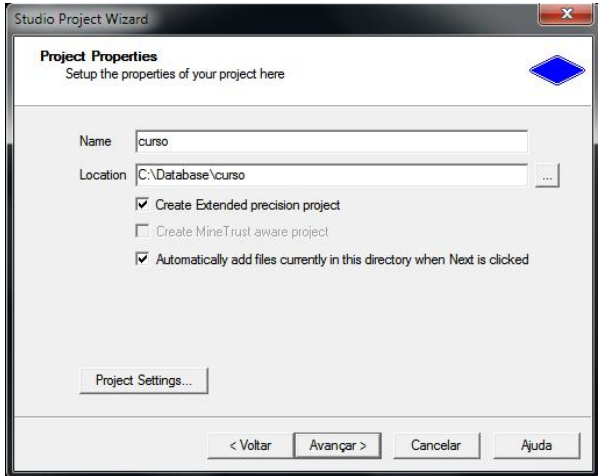

Criando um novo projeto.

- iii. Selecione o botão **Project Settings...**
- iv. Na janela **Project Settings**, no grupo **Automatic Project Updates**, marque as opções como mostrado abaixo e então clique em **OK**:

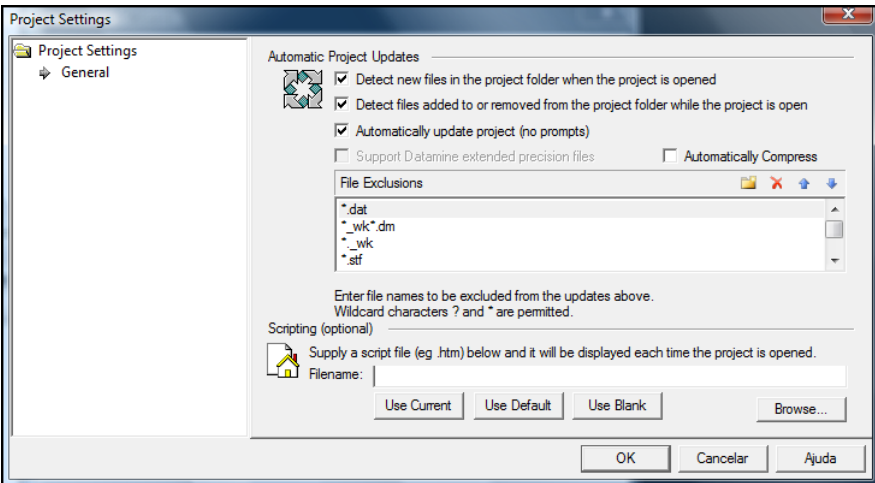

Opções da janela *Project Settings.*

- v. Clique em **OK** seguido pelo botão **Avançar.**
- vi. Clique em **Avançar** novamente

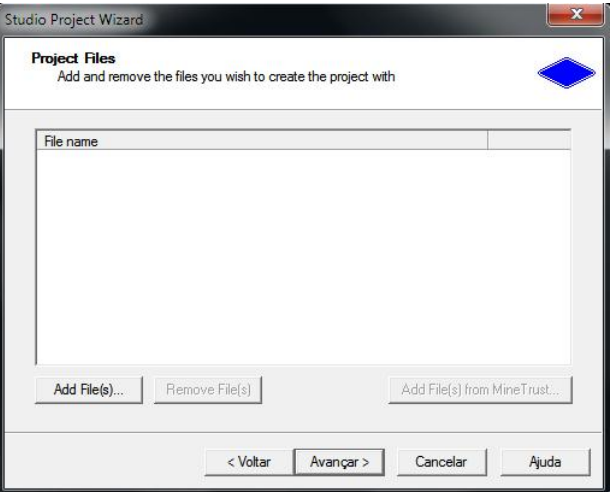

vii. E então clique em **Concluir.**